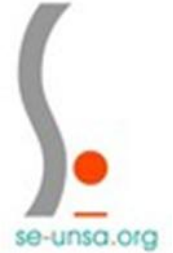

# **Classe exceptionnelle**

**Consulter son dossier de promotion de grade avec l'appréciation de l'IEN**

# **1. Se connecter au** portail Arena **avec ses identifiants**

# **2. Aller dans le menu « gestion des personnels » puis cliquer sur « I-prof enseignants »**

### **3. Aller dans « Les services »**

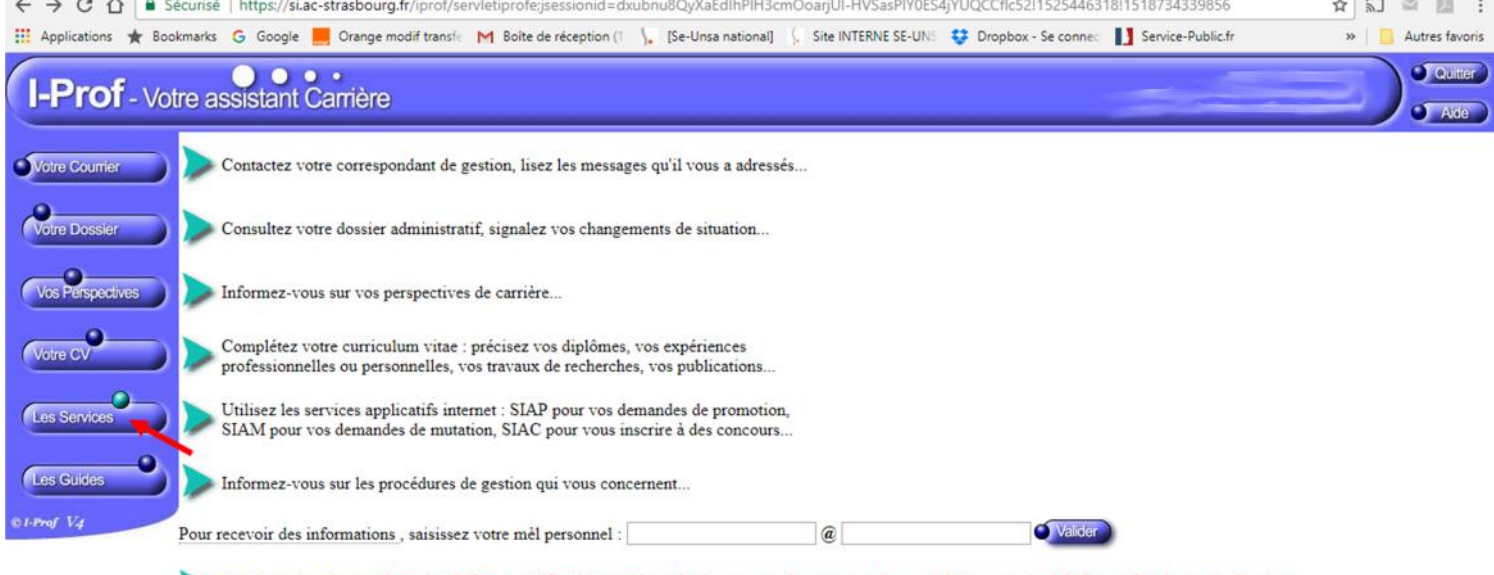

Modifier votre mot de passe Attention !! Cette modification entraînera le changement de votre mot de passe de messagerie et de l'ensemble de vos applications.

# **4. Cliquer sur « ok » comme indiqué ci-dessous**

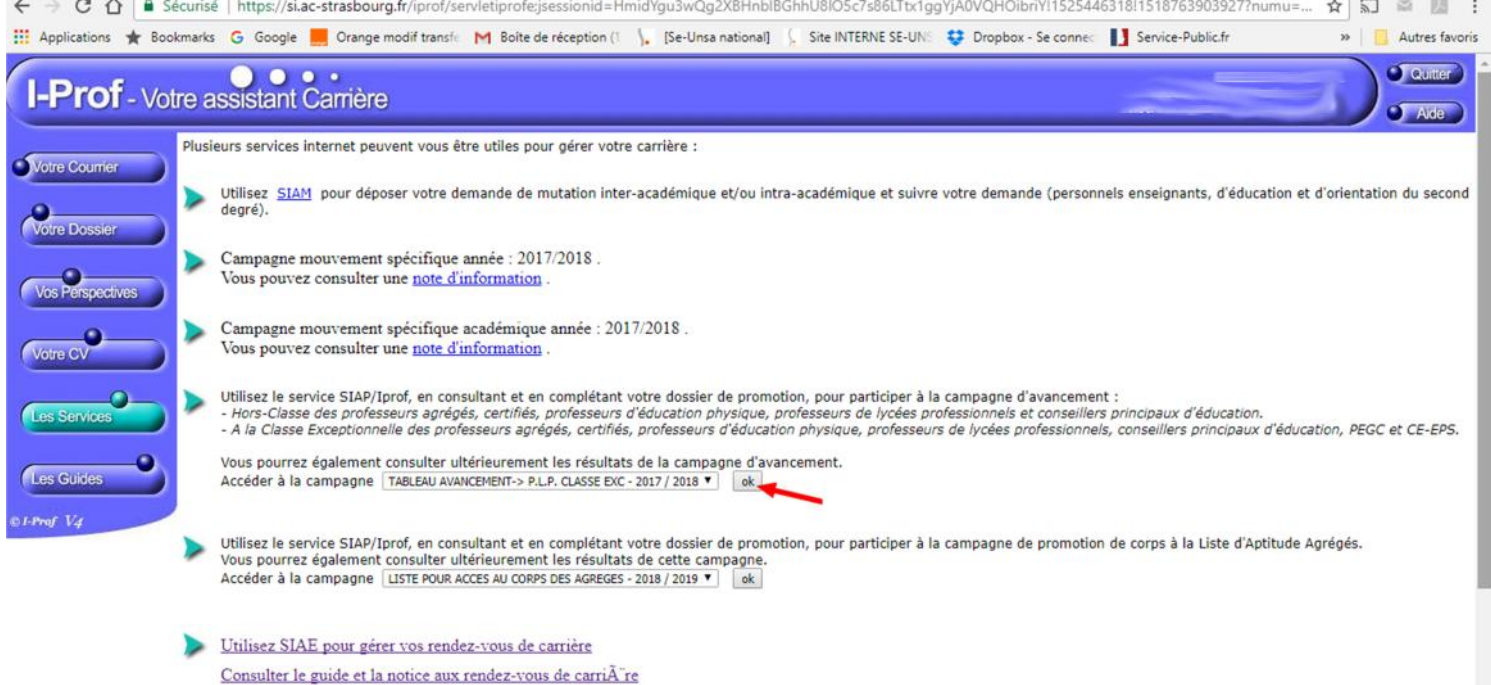

# **5. Cliquer sur « Consulter votre dossier »**

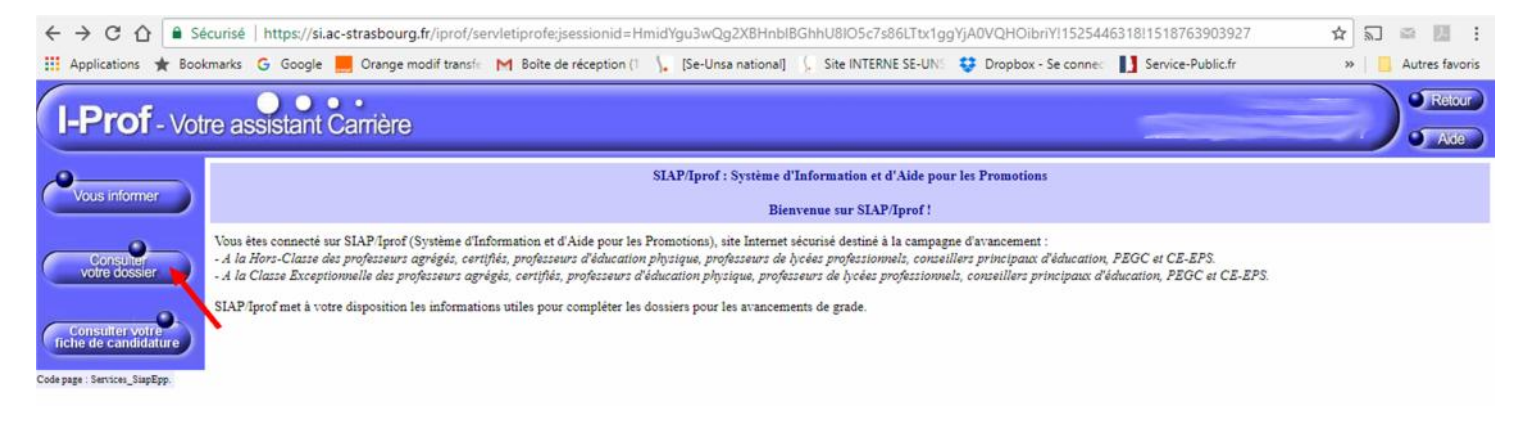

#### **6. Cliquez sur « synthèse » pour consulter l'appréciation de l'inspecteur**

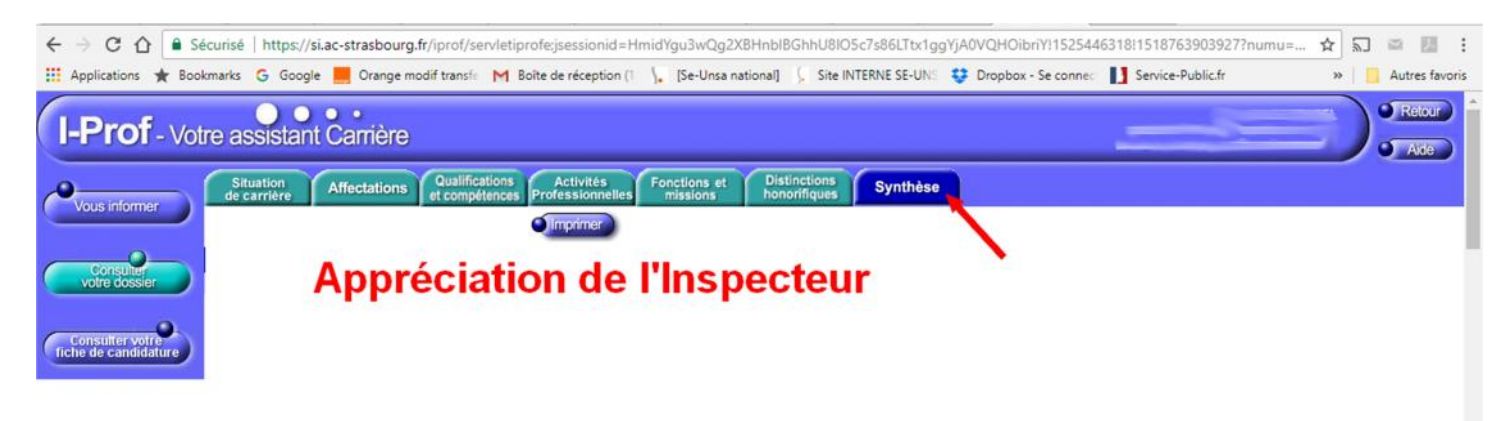